## オンライン 授業 を受けるための PC端末の操作について

## Thao tác trên máy tính để học trực tuyến

※ Tùy thuộc vào từng loại máy và phần mềm OS mà nội dung sẽ có sự khác nhau.

- 1 Kết nối internet với máy tính, Tìm kiếm trên 「Zoom」, có thể nhập đường link https://zoom.us/ và mở phần Zoom
- 2 Kích vào nút「ミーティングに参加する」 (tham gia cuộc họp)

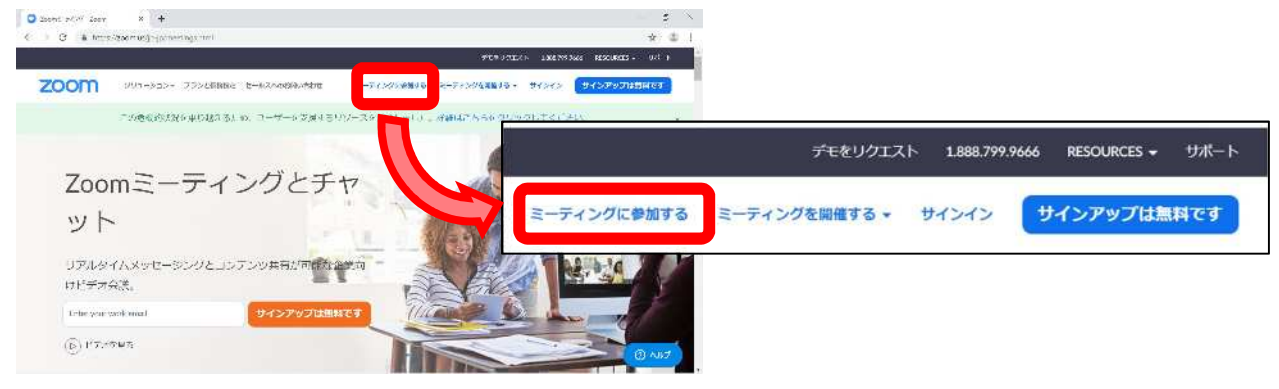

3 Nhập「ミーティング ID」 (ID cuộc họp ) và ấn nút「参加」

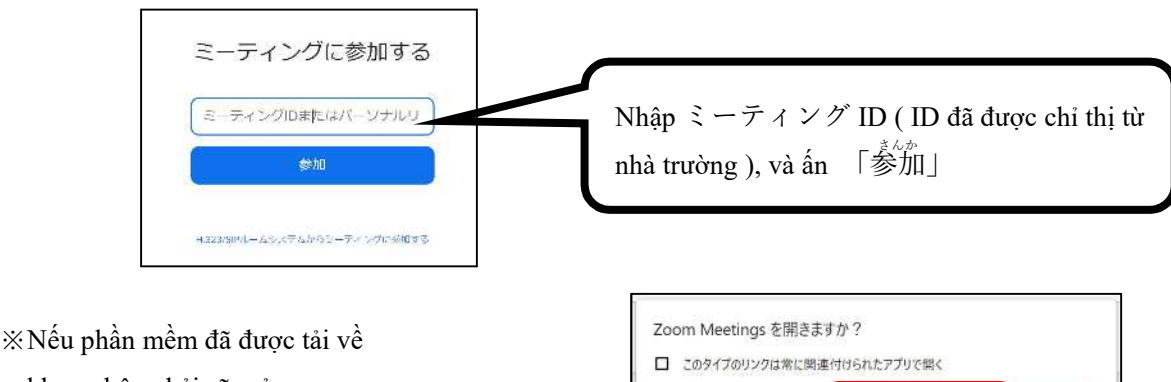

Zoom Meetings を開く

khung bên phải sẽ mở

kích vào nút「Zoom Meetings を開く」.

※ Chỉ lần đầu tiên sử dụng ZOOM mới phải tải phần mềm về.

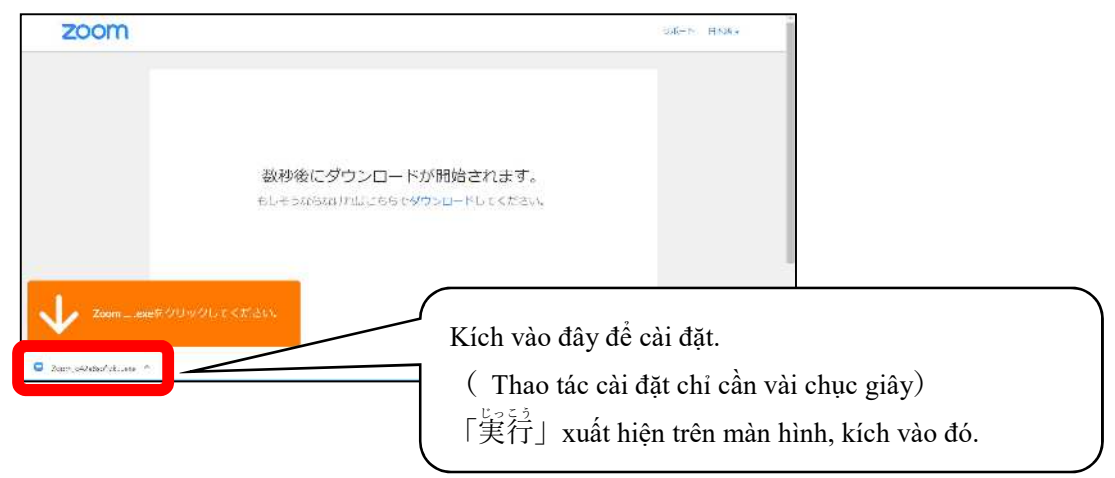

4 Nhập mật khẩu và tên được hiển thị trong cuộc họp và kích vào 「ミーティングに参加」 (tham gia cuộc họp )

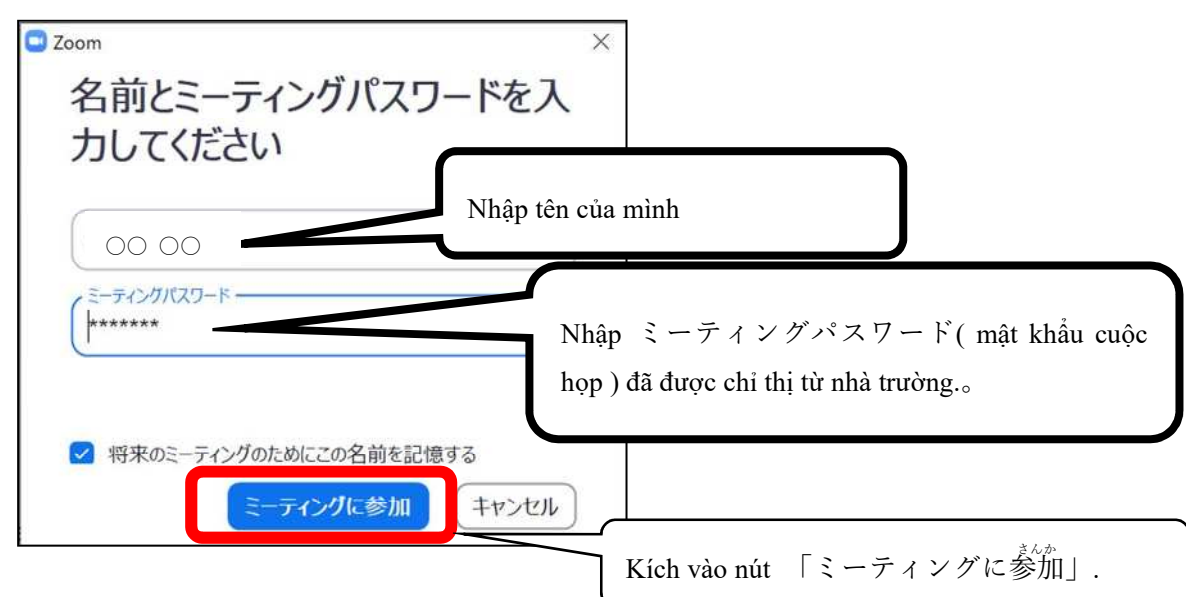

5 Quyết định có hay không gửi hình ảnh.

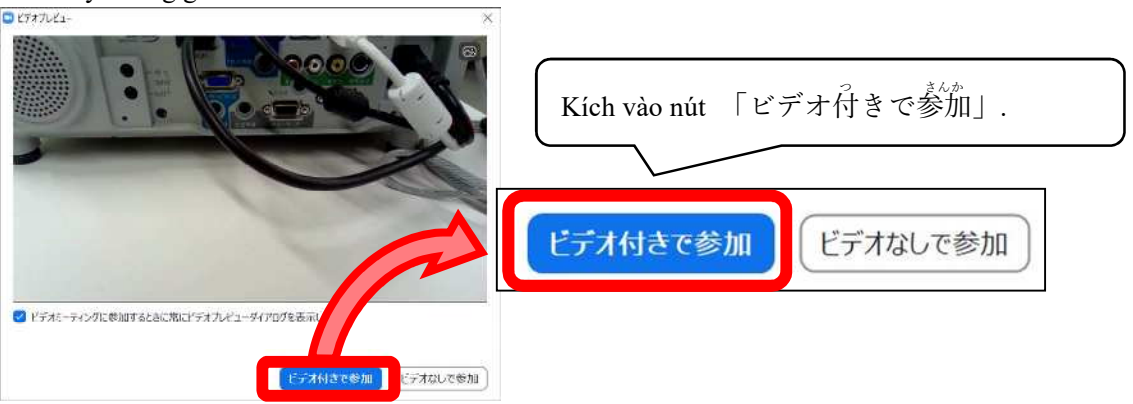

6 Đợi đến khi giáo viên bắt đầu buổi học.

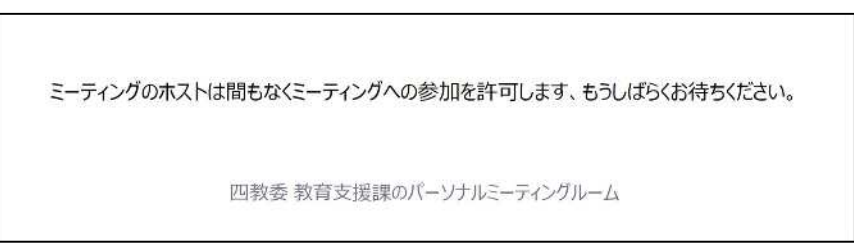

- ※ Khi buổi học bắt đầu thì màn hình sẽ được chuyển sang màn hình như bên dưới.
- 7 Lựa chọn phương pháp gửi âm thanh.

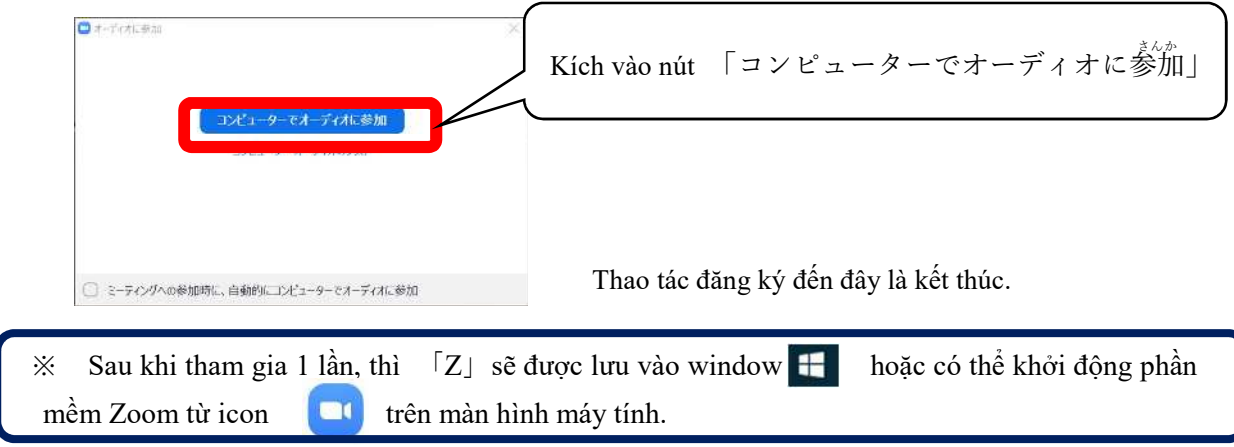